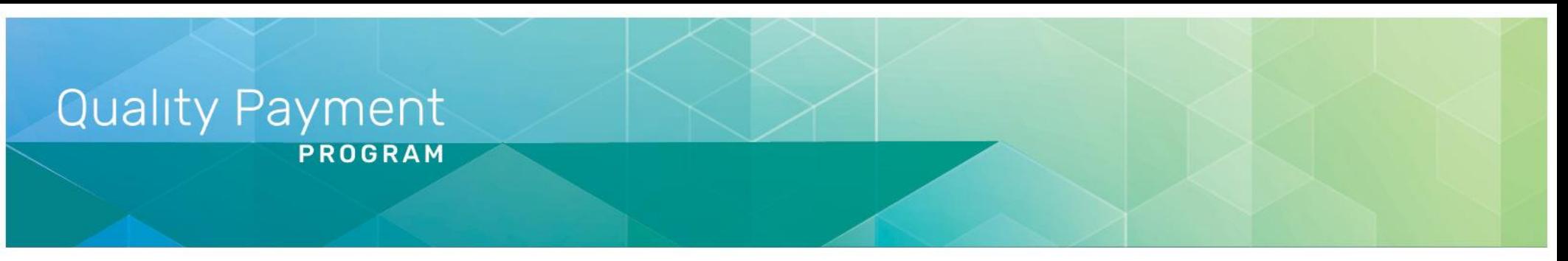

# <span id="page-0-0"></span>**QPP Access At a Glance**

#### [Updated 11/30/2020](#page-7-0)

**Purpose:** This document provides an overview about the 2-step process for getting the access you need to sign in to [qpp.cms.gov.](https://qpp.cms.gov/login)

- [Practice Representatives](#page-2-0) and Solo Practitioners
- [Clinicians](#page-2-1)
- [Virtual Group Representatives](#page-3-0)
- **[QCDRs/Qualified](#page-3-1) Registries**
- **[EHR/Health IT Vendors](#page-4-0)**
- **[APM Entity Representatives](#page-5-0)**

If you already have a user ID and password, click the link that best matches who you are to make sure you request the right access.

It also identifies [Additional Resources](#page-6-0) that provide step-by-step instructions with screenshots.

### **Step 1: Register for a HARP Account**

If you don't have a user ID and password that lets you sign in to **app.cms.gov**, you will need to register for a HCQIS Access Roles and Profile (HARP) account in order to sign in.

#### **How do I do this?**

Click **[Sign In](https://qpp.cms.gov/login)** on the upper right-hand corner of [qpp.cms.gov.](https://qpp.cms.gov/login) You can [create an account](https://qpp.cms.gov/login?page=register) using links on either the Sign In or Register tab. The **Register for a HARP Account** document in the [QPP Access User Guide](https://qpp-cm-prod-content.s3.amazonaws.com/uploads/335/QPP%2BAccess%2BUser%2BGuide.zip) zip file provides step-bystep instructions with screenshots and troubleshooting information.

1

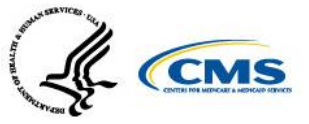

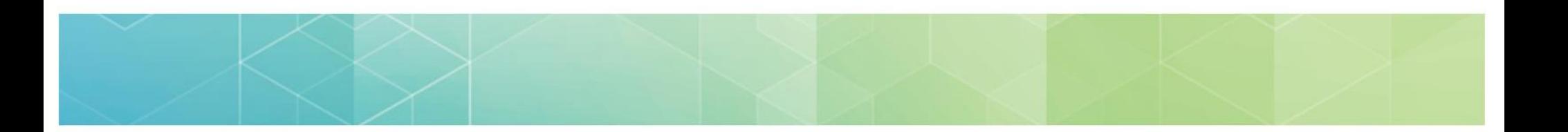

### **Step 2: Request the Appropriate Access**

You need to connect with an organization(s) to view data, submit data, or manage access on behalf of the organization.

#### **How do I do this?**

The table on the following pages reviews what QPP access you need to perform activities, such as:

- Submitting data
- Completing an opt-in election
- Viewing performance feedback
- Registering for the CMS Web Interface

#### **Want to learn more about requesting access?**

You can also refer to documents in the [QPP Access User Guide](https://qpp-cm-prod-content.s3.amazonaws.com/uploads/335/QPP%2BAccess%2BUser%2BGuide.zip) for step-by-step instructions with screenshots and troubleshooting information: See [Additional Resources](#page-6-0) for the name and description of each document in the user guide.

<span id="page-2-0"></span>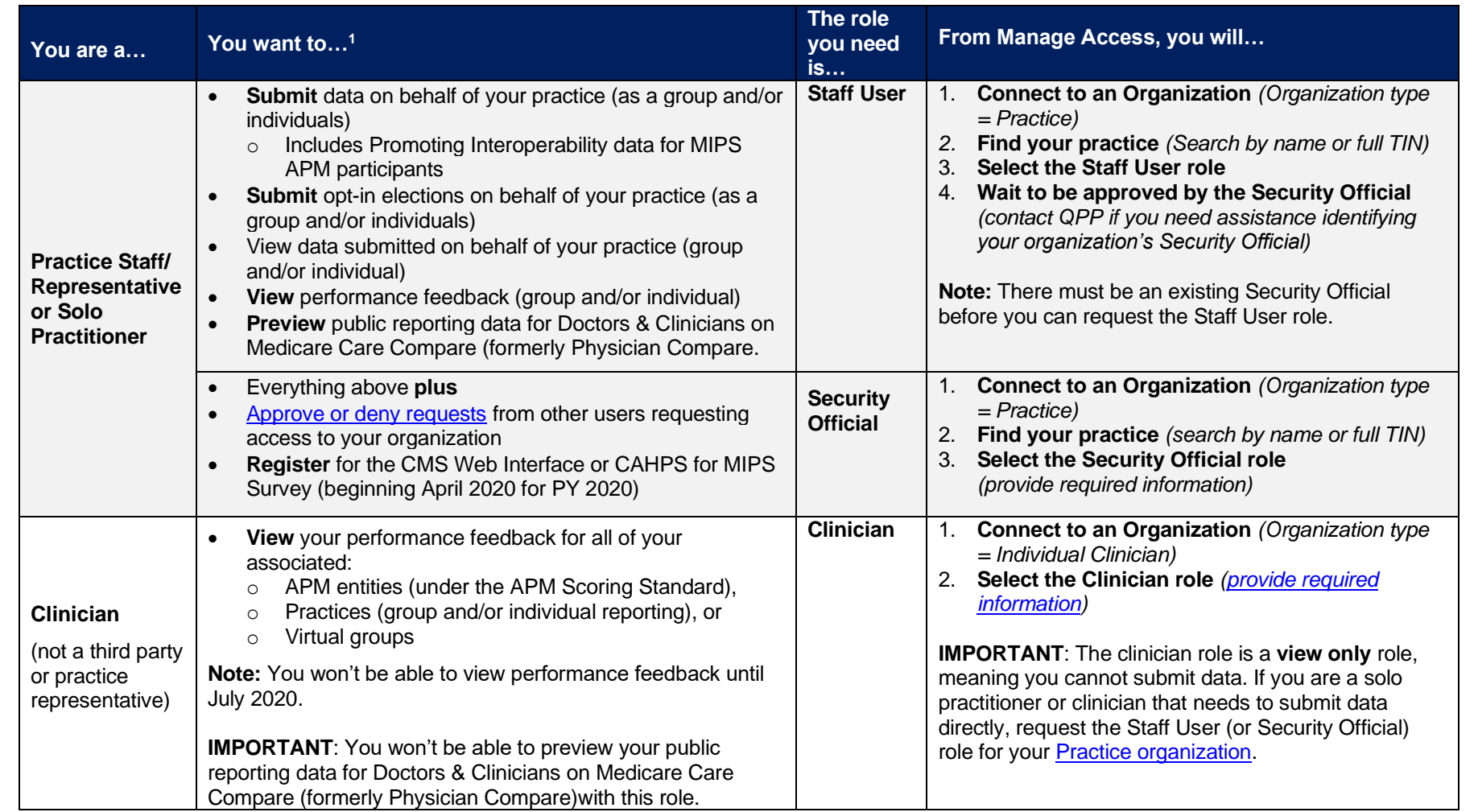

*Table continues on next page*

<span id="page-2-1"></span><sup>1</sup> For a comprehensive list of the QPP functions associated with each role, please review **Step 3 (Select a Role)** in the **Connect to an Organization** document in the **QPP** Access User Guide.

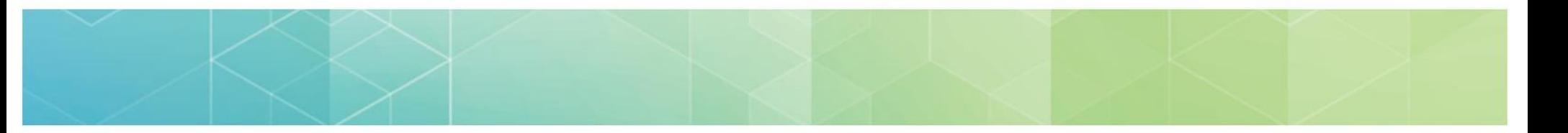

<span id="page-3-0"></span>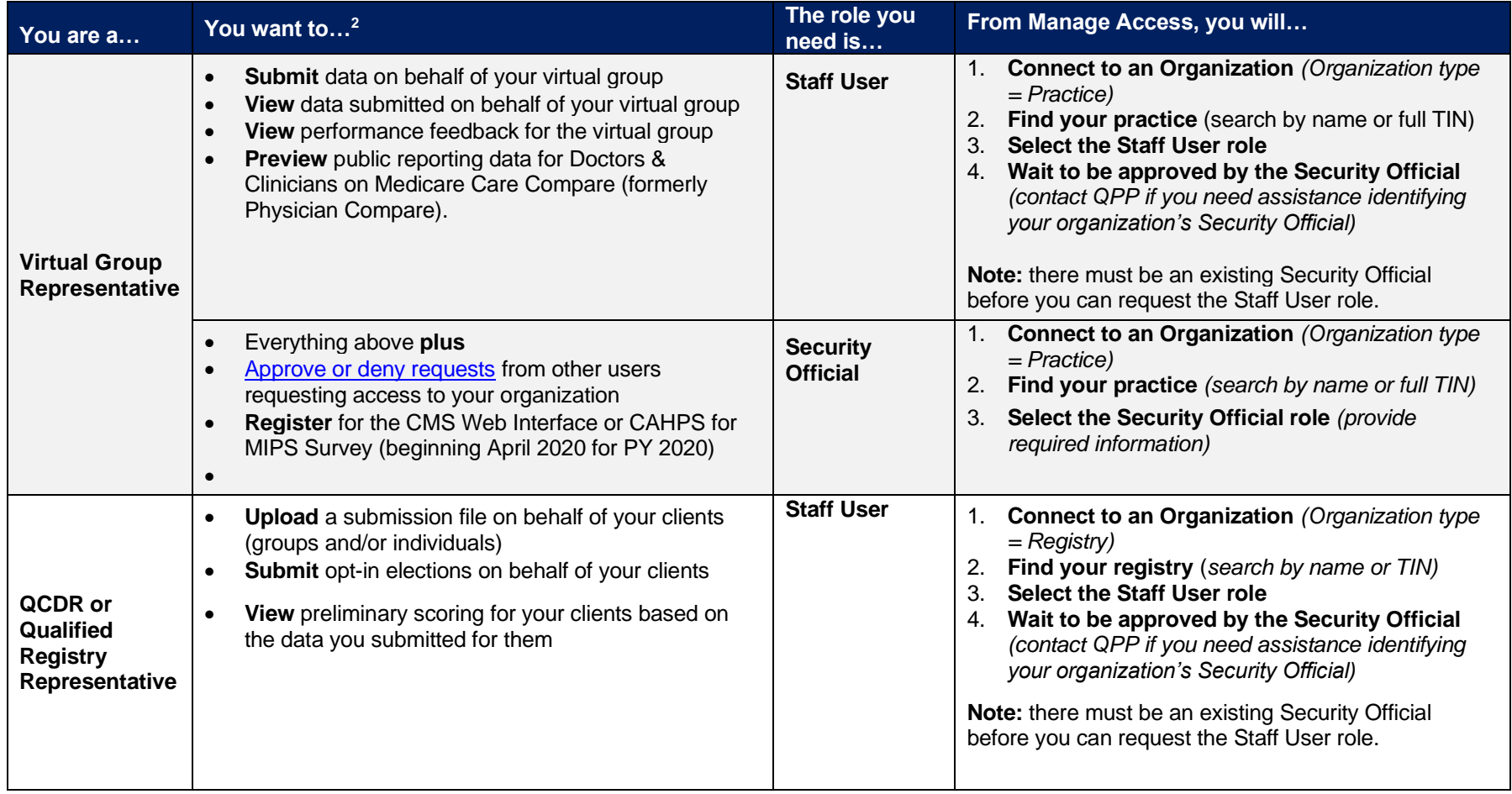

*Table continues on next page*

<span id="page-3-1"></span><sup>2</sup> For a comprehensive list of the QPP functions associated with each role, please review **Step 3 (Select a Role)** in the **Connect to an Organization** document in the **QPP** Access User Guide.

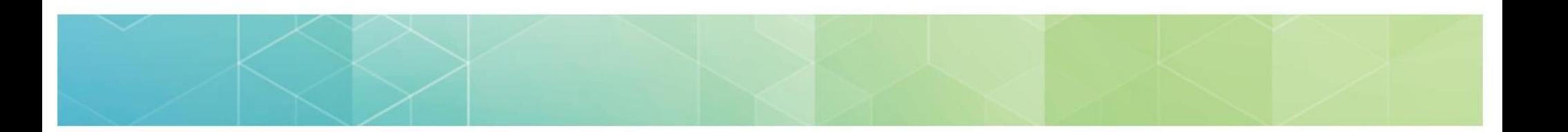

<span id="page-4-0"></span>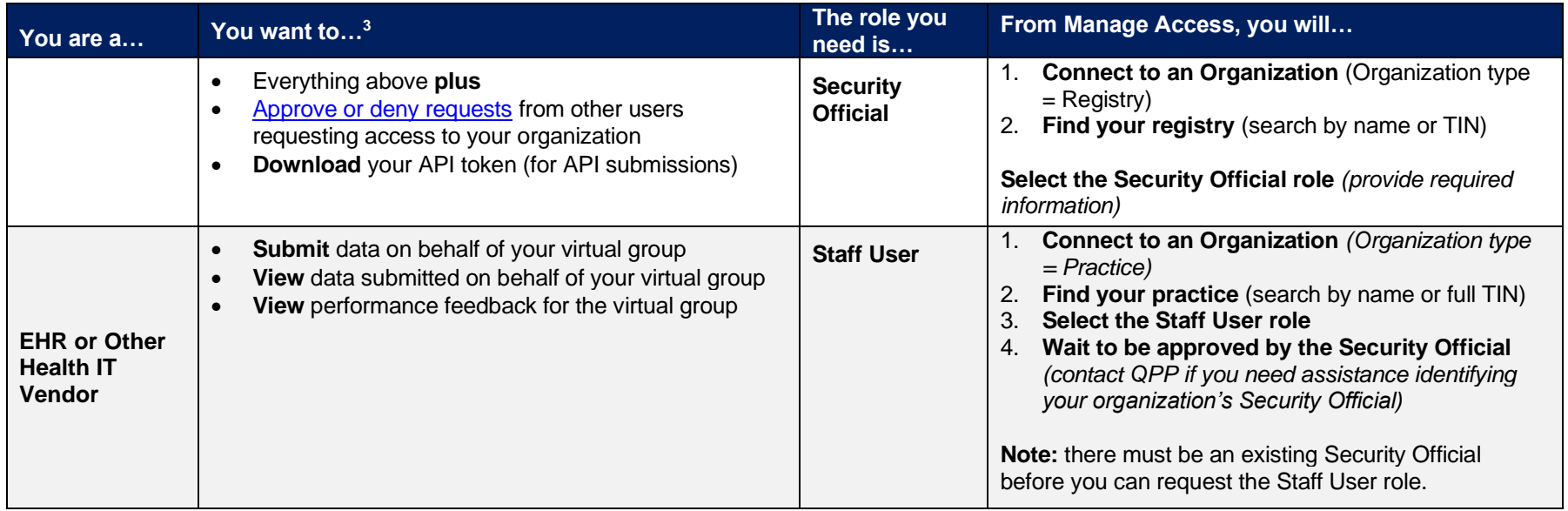

*Table continues on next page*

<sup>3</sup> For a comprehensive list of the QPP functions associated with each role, please review **Step 3 (Select a Role)** in the **Connect to an Organization** document in the **QPP** Access User Guide.

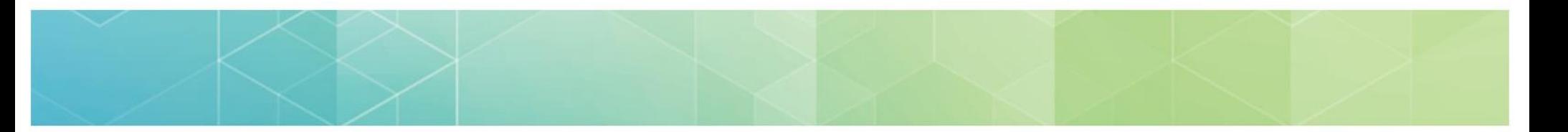

<span id="page-5-0"></span>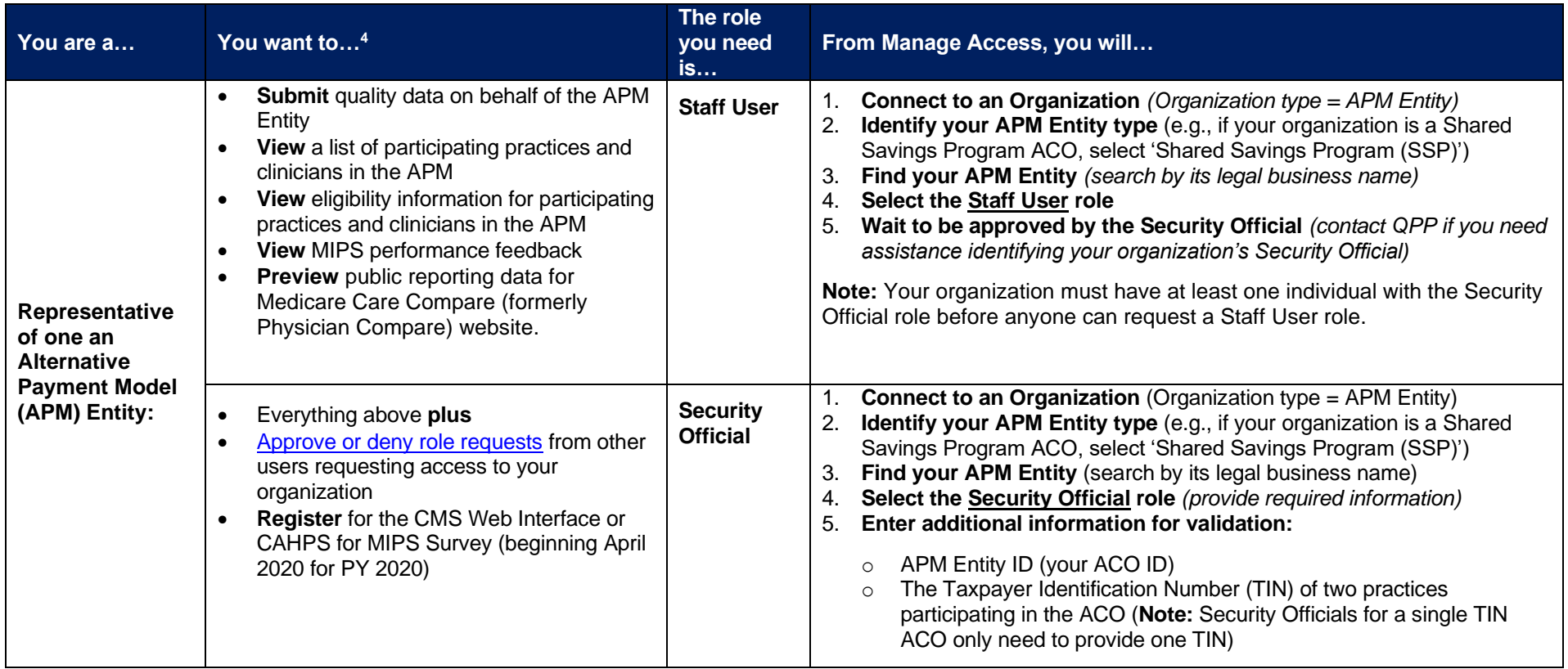

*[Updated 11/30/2020](#page-7-0)* <sup>4</sup> For a comprehensive list of the QPP functions associated with each role, please review **Step 3 (Select a Role)** in the **Connect to an Organization** document in the **QPP** Access User Guide.

### **Have Questions?**

Review the **Additional Resources** below or contact the Quality Payment Program for assistance:

- 1-866-288-8292
- Customers who are hearing impaired can dial 711 to be connected to a TRS Communications Assistant
- <span id="page-6-3"></span>• [qpp@cms.hhs.gov](mailto:qpp@cms.hhs.gov)

### <span id="page-6-0"></span>**Additional Resources**

The following resources are included in the **QPP Access User Guide**, located in the General Resources Section of the [QPP Resource Library.](https://qpp.cms.gov/about/resource-library)

<span id="page-6-2"></span><span id="page-6-1"></span>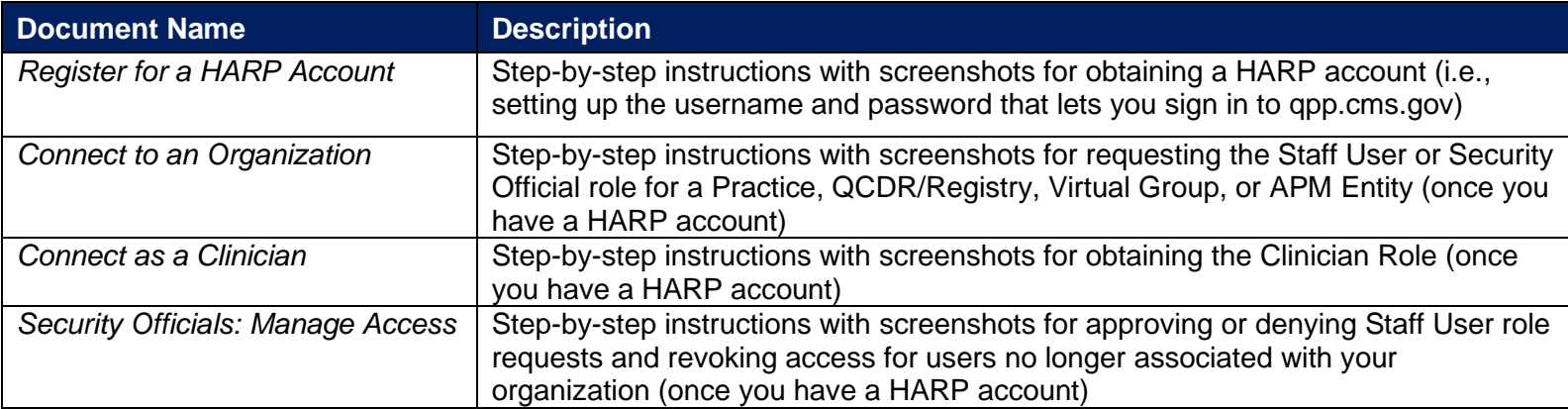

## <span id="page-7-0"></span>**Version History**

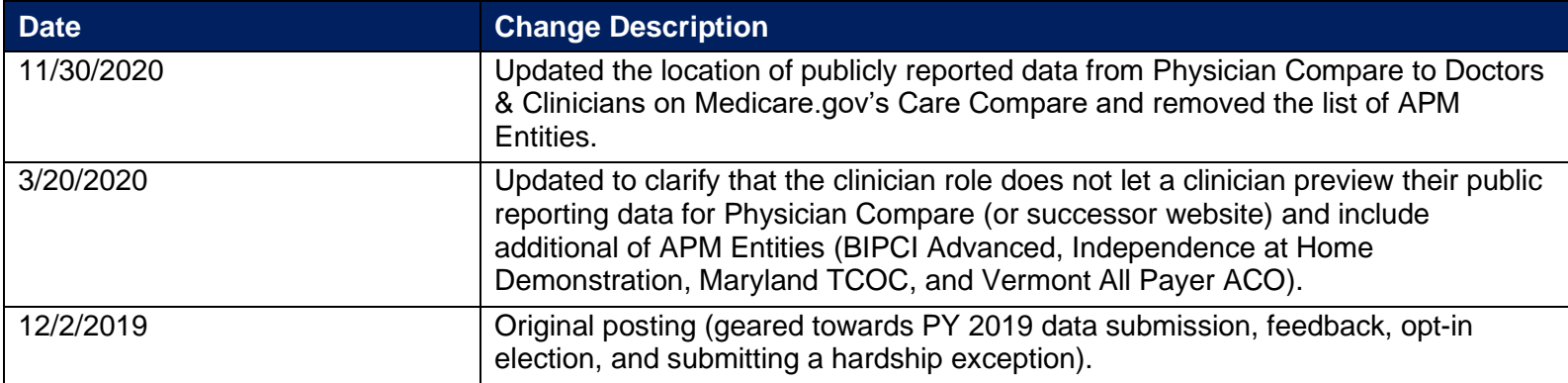